## **Steps for configuring HDMI network matrix switch receivers and Windows 7**

Here are the steps to change the IP addresses and MAC addresses on the receivers using a Windows 7 machine

- 1. Click **Start** and open the **control panel**
- **2. Open Network and Sharing Center**

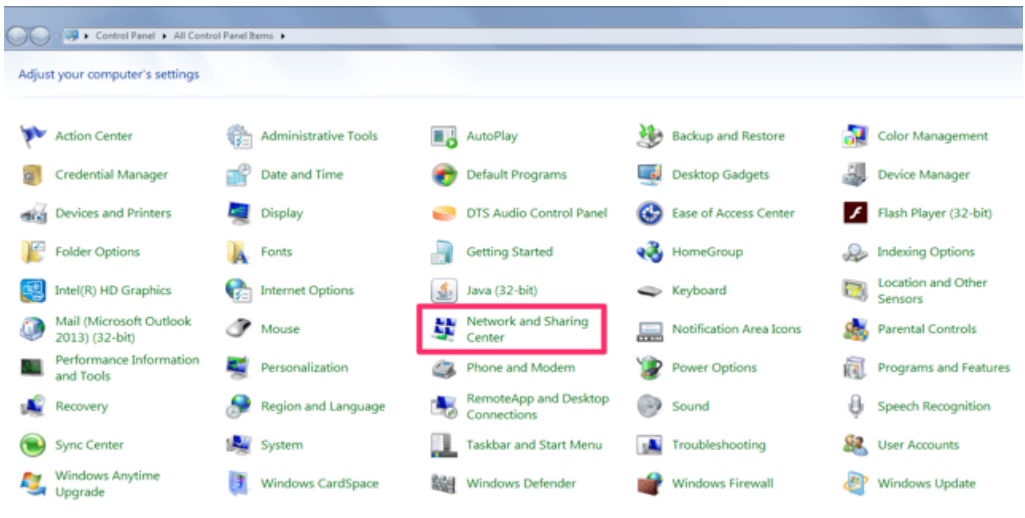

## **3. Select Change adapter settings**

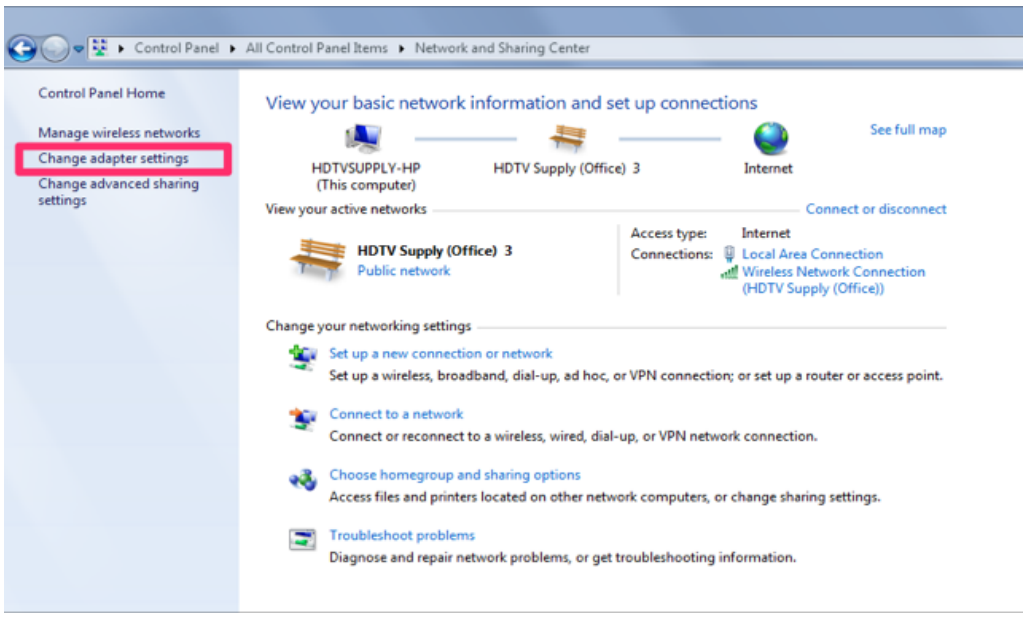

**4. Select the adapter that you have connected to the PC and transmitter or receiver**

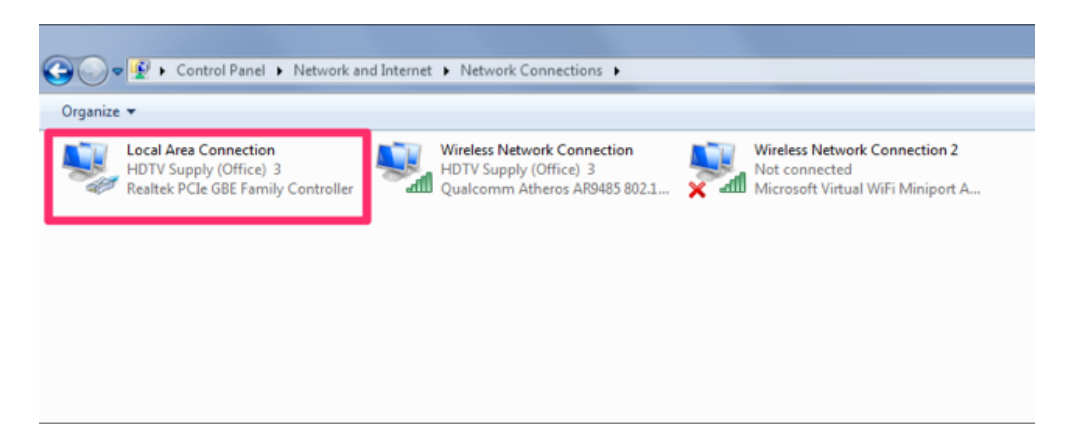

**5. Select Internet Version Protocol Version 4 and click properties**

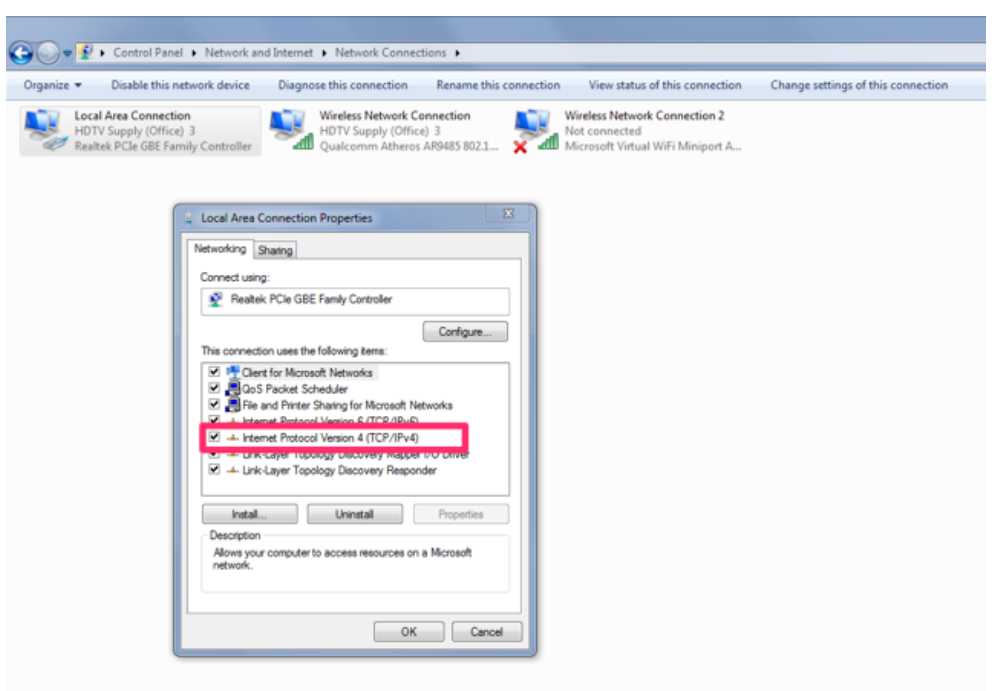

6. From there you can follow the video steps **PLEASE MAKE SURE YOU CHANGE THE IP AND MAC ADDRESSES ON EACH RECEIVER AND TRANSMITTER**

https://hdtvsupply.wistia.com/medias/yyu6y9qi5t